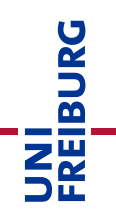

# Instructions for the Course Template: Online Exam without Video Proctoring - OpenBook or Time-pressure Exam

In a computer-based OpenBook exam, the questions are usually provided as "free text questions" in an ILIAS test. However, questions with answer choice method such as multiple & single choice questions are also possible. Students answer the questions directly online in the examination system ["ILIAS-Exam"](https://eklausur.uni-freiburg.de/). Students work on the exam in the given time independently and without supervision. The correction of the examination takes place digitally directly in the examination system "ILIAS-Exam".

In a time-pressured exam, mainly multiple & single choice questions (rarely free text) are provided as an electronic exam in an ILIAS test. Students answer the questions directly online in the examination system "ILIAS-Exam". Students work on the exam in the given time without supervision. The amount of questions must be adjusted to the available processing time in such a way that the use of unauthorized aids is not possible. The correction of the examination takes place digitally directly in the examination system "ILIAS-Exam".

This guide for the course template "online exam without video surveillance - OpenBook or timepressured exam" covers a few of the most important ILIAS functions and ILIAS objects that are used in the template. This guide does not have any claim to completeness. It is only intended to point out the important steps and functions that should be set up correctly.

You can find the relevant course template on the exam server ILIAS-Exam, in [Templates](https://eklausur.uni-freiburg.de/goto.php?target=cat_1111) (accessible only after logging in to ILIAS-Exam). Please copy the template to your faculty area in the corresponding term on [ILIAS-Exam.](https://eklausur.uni-freiburg.de/)

**Note:** The self-declarations may only be uploaded by the participants after the test has been completed. They can also be signed electronically if the students do not have access to a printer. Handwritten, readable writing and signing of the declaration of self-sufficiency is also possible.

# Table of Contents

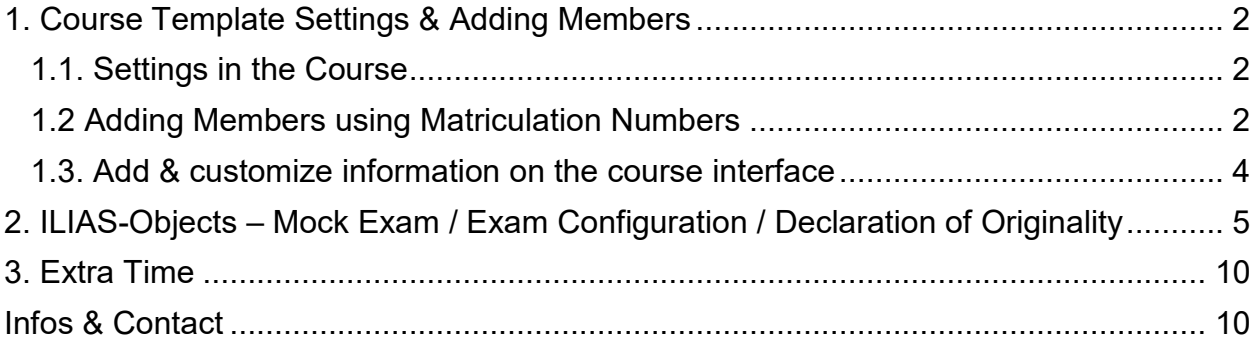

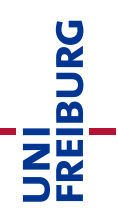

## <span id="page-1-0"></span>1. Course Template Settings & Adding Members

When you have copied the course template "Online Exam without Video Proctoring – OpenBook or Time-pressure Exam", the course is initially set to "offline". It is only visible to you as the administrator of the course. As soon as you add further course administrators or course tutors to your course, they will also have the right to view the course and make changes.

### <span id="page-1-1"></span>1.1. Settings in the Course

As a next step, we recommend that you define the duration of the course and control the entry procedure - this should be set to "No Self-enrolment":

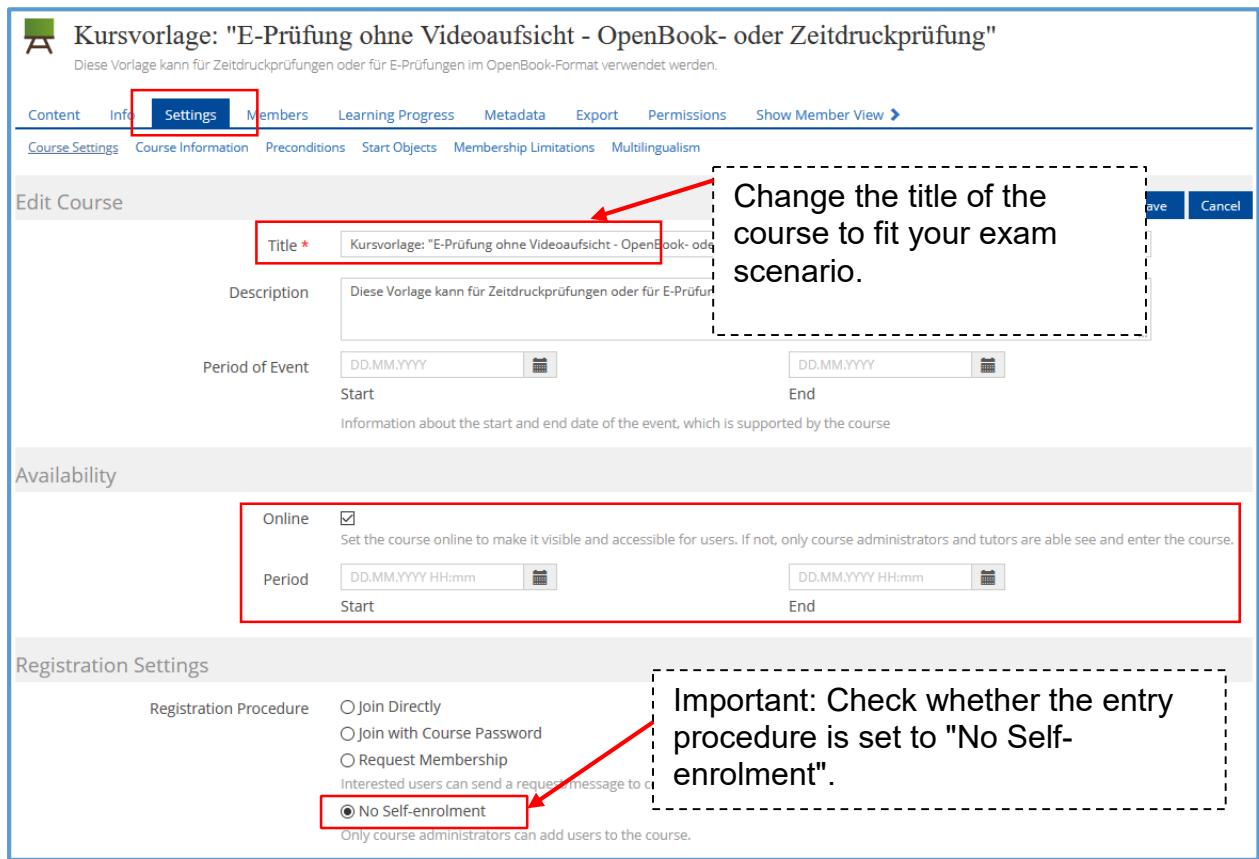

#### <span id="page-1-2"></span>1.2 Adding Members using Matriculation Numbers

To prevent students from joining the course independently, the entry procedure has been set to "No Self-enrolment". We would like to suggest the following procedure for students to join your course:

## A. List from HISinOne:

You or your colleagues can use Campus Management to create a list of all students who have registered for the online examination via HISinOne. Please make sure that the matriculation numbers are included on the list.

#### B. ILIAS Course – Subscription with matriculation List

After you have checked that you have the suitable number of ILIAS groups in your course and all information in the groups (for example: "Title" of the group) is correct, you can add the students to the course:

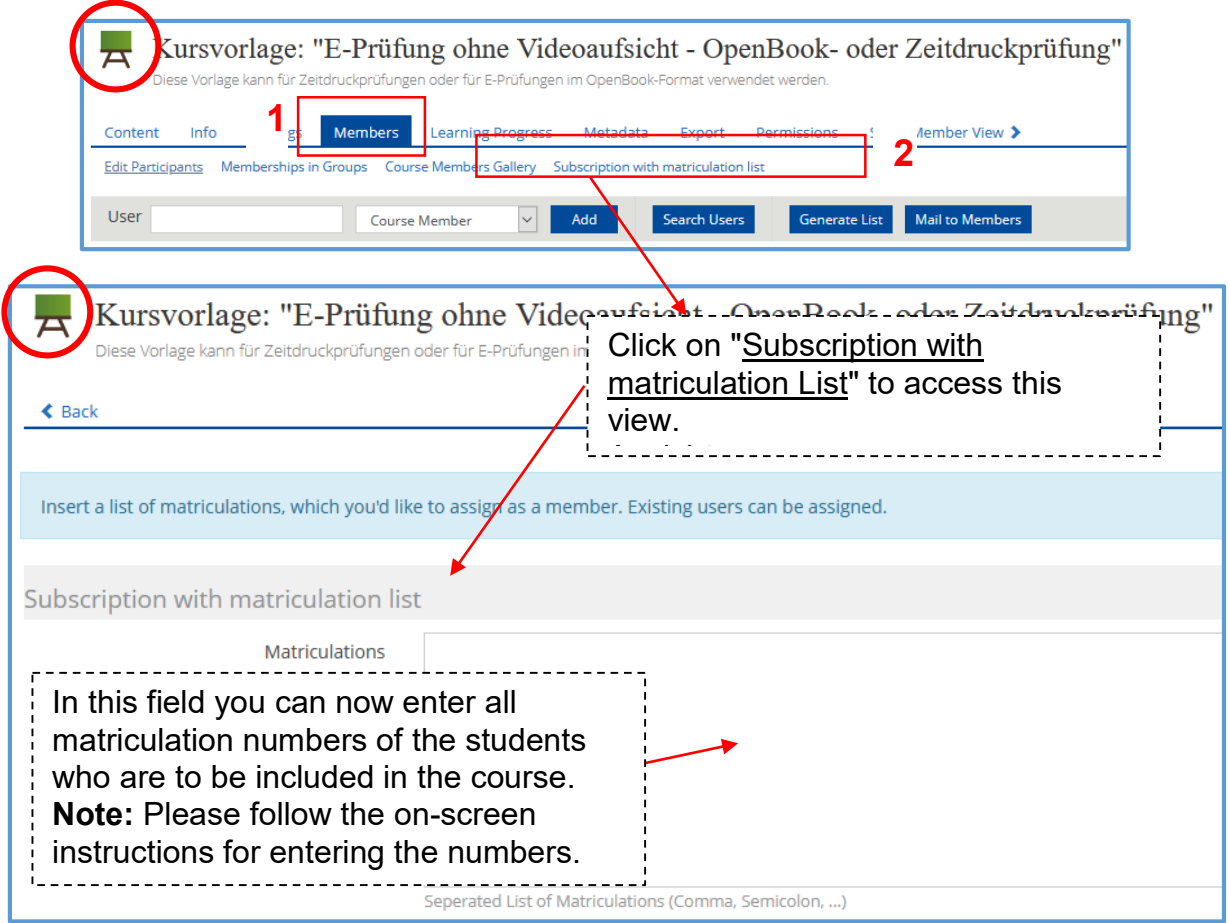

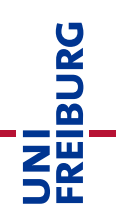

#### <span id="page-3-0"></span>1.3. Add & customize information on the course interface

The course interface currently contains headings and short texts that you may adopt in this form or adapt to your needs. To make changes, you must activate the function "Customize page":

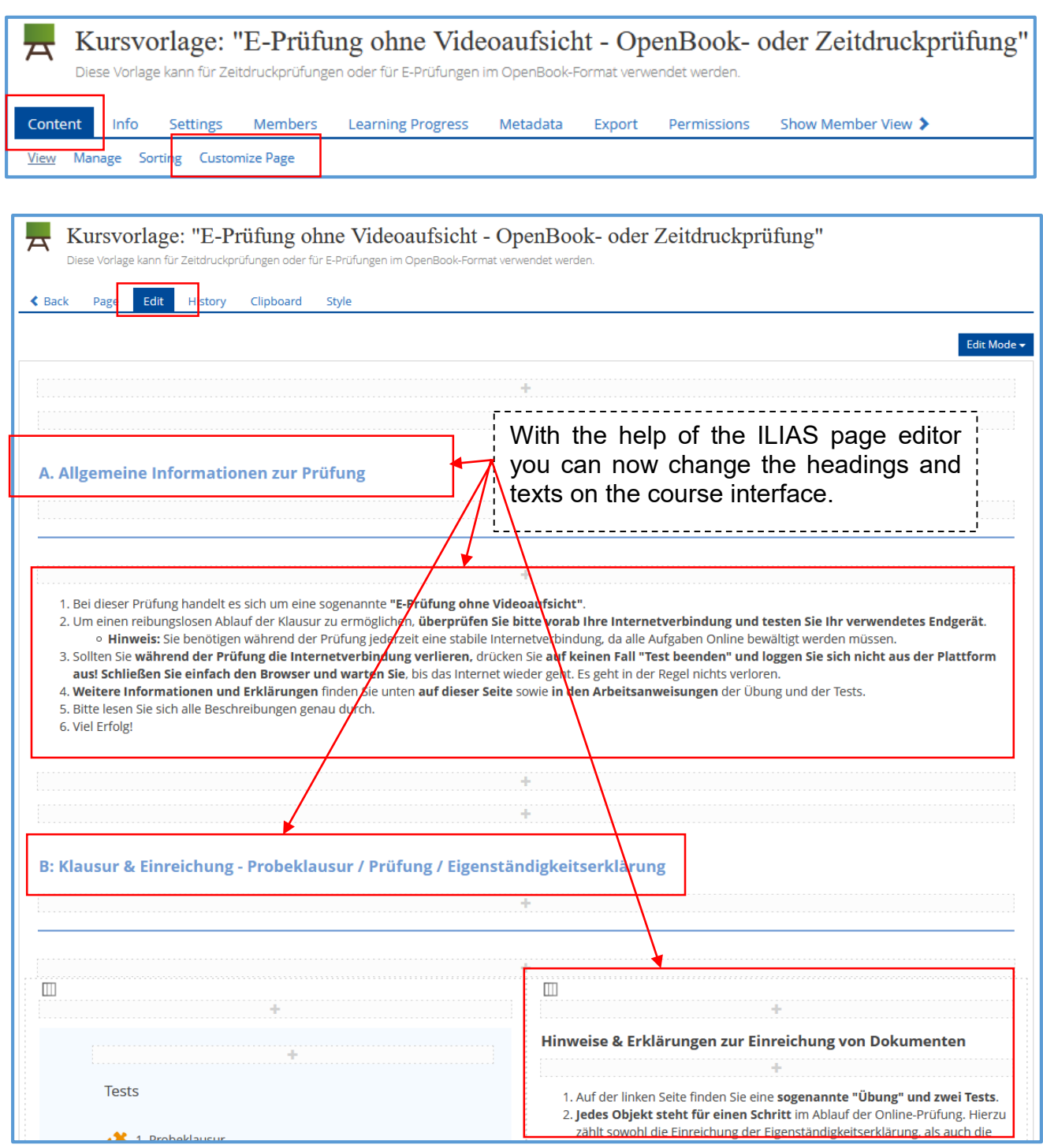

## <span id="page-4-0"></span>2. ILIAS-Objects – Mock Exam / Exam Configuration / Declaration of **Originality**

UNI<br>FREIBURG

In the course template, you will find different ILIAS objects: "Exercise / Submission" and "Test".

#### **Test**

The mock exam and the exam are created as ILIAS test object. By means of various question types, you can test the knowledge of the students in the test object.

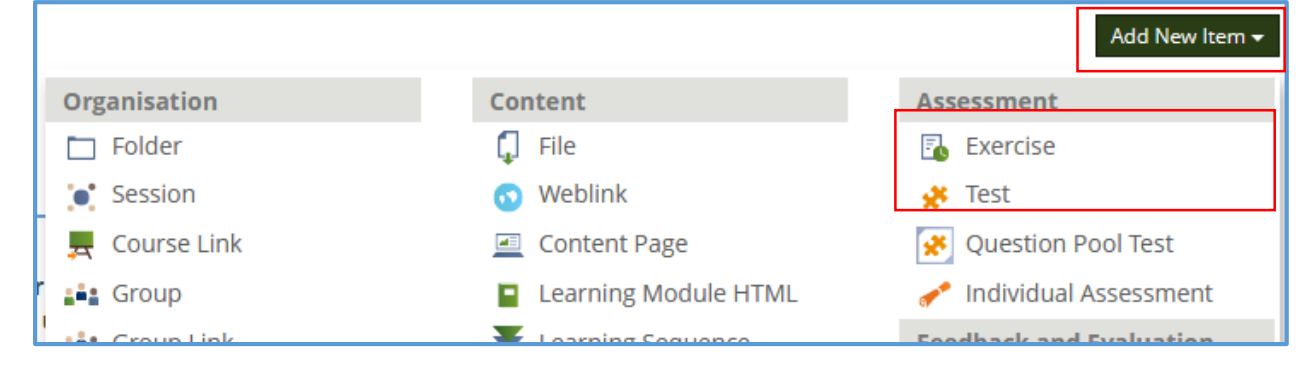

Especially in the test, which serves as the actual exam, you need to apply various settings to make sure that the exam is secure.

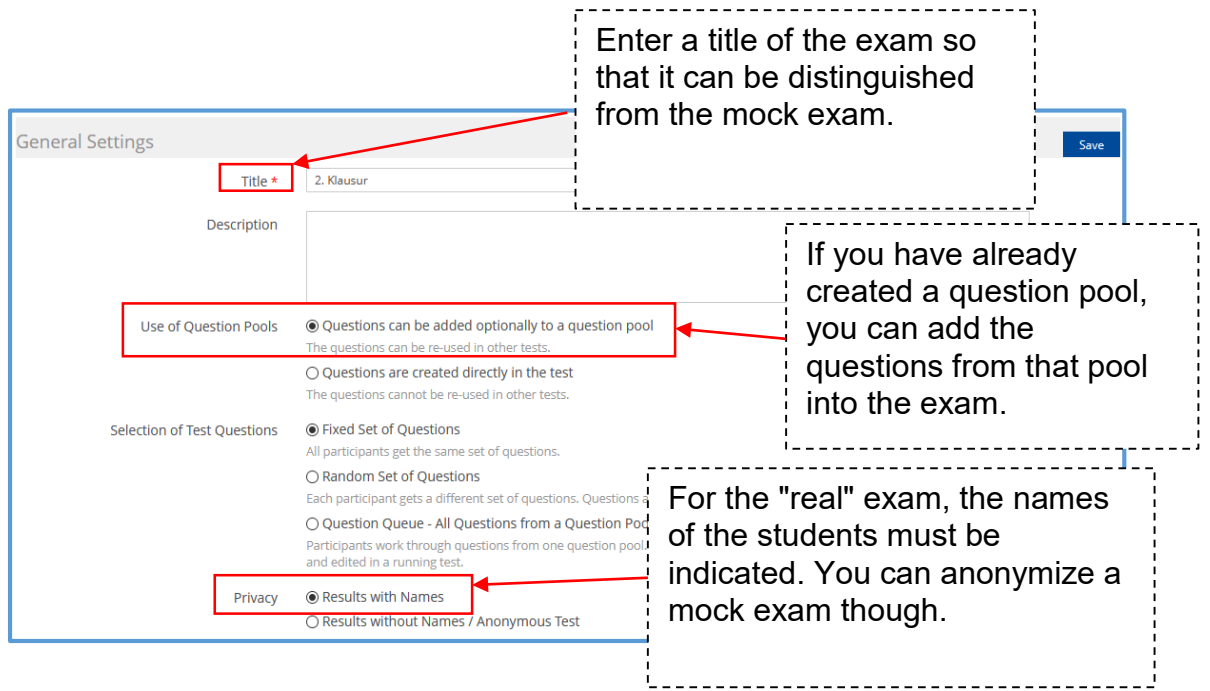

Now set the availability of the test.

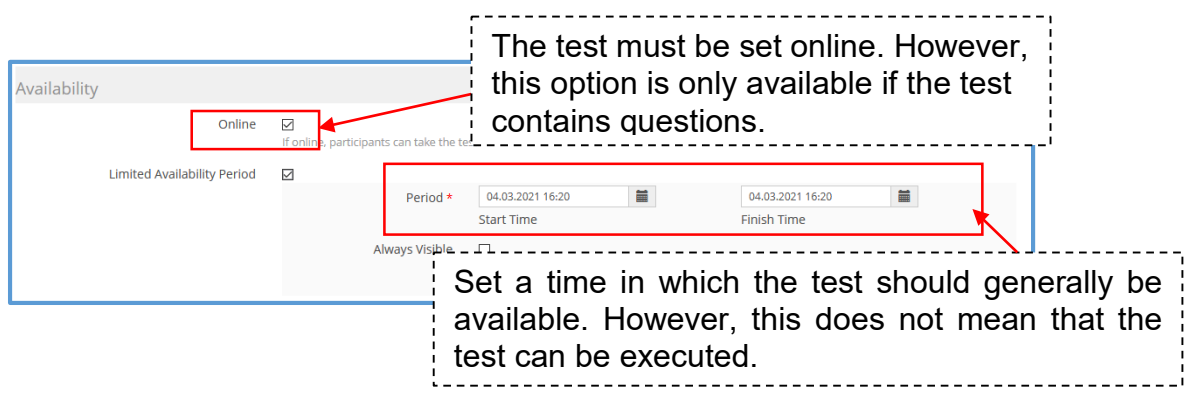

Now set the time when the test can be started.

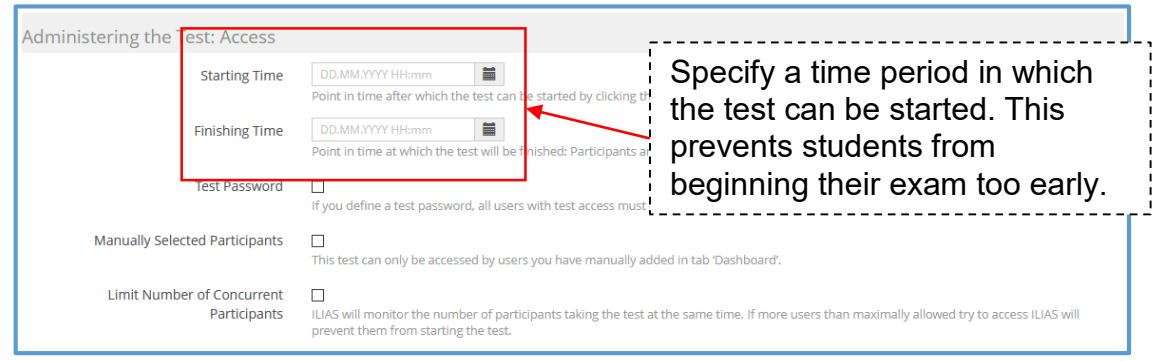

Choose the time frame as tight as possible around the planned processing time. Give a buffer of no more than 10 -15 minutes.

**Note:** If you grant a time extension during the exam (see below), you must also change the end time of the exam!

the exam platform.

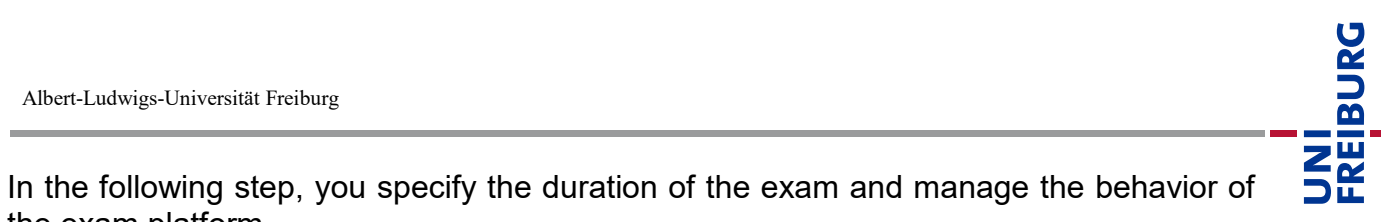

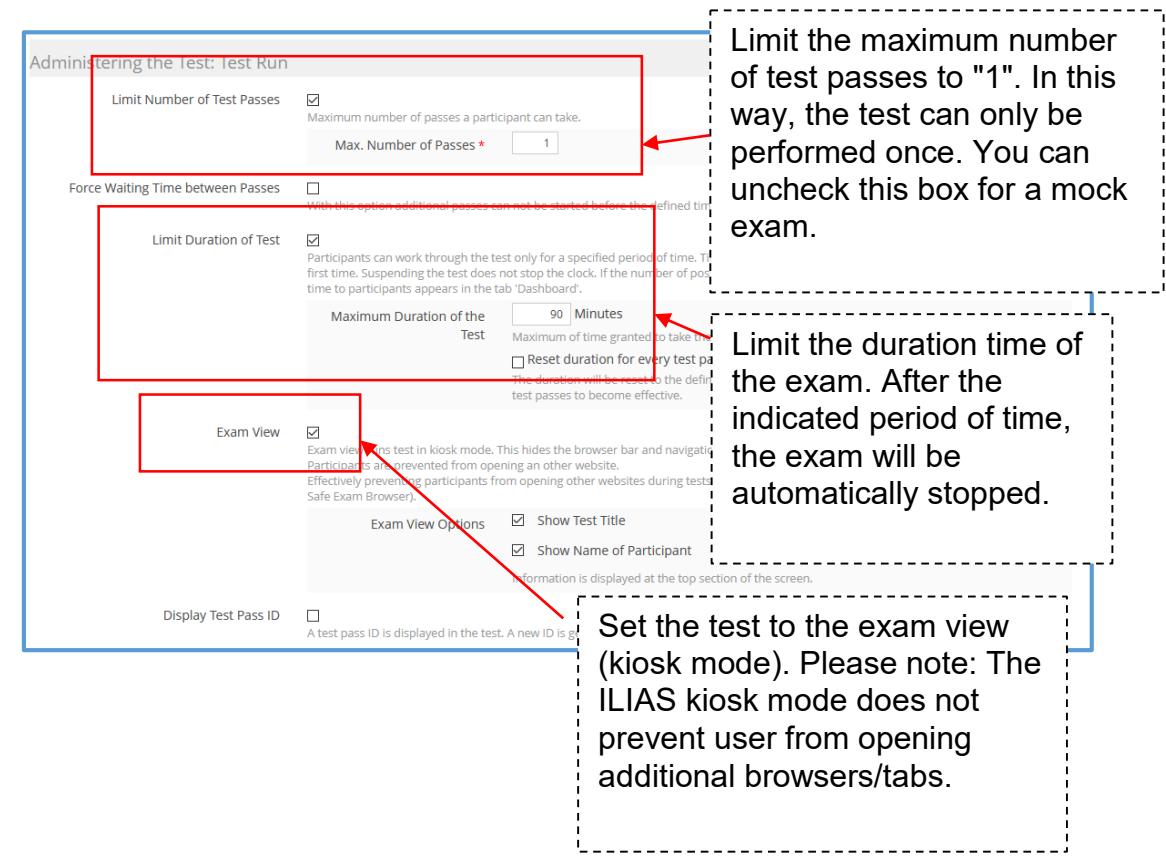

After that change the settings to control the behavior of the question.

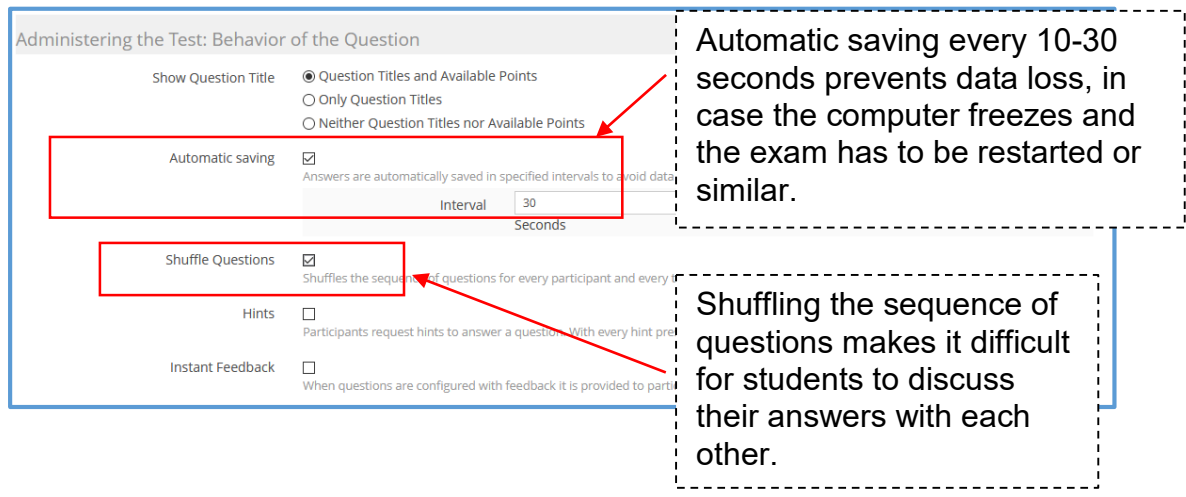

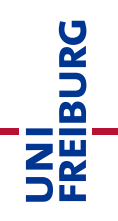

Lastly, change the settings for scoring and results of the test. You may leave most of the settings as per default, but there is one important box that you must uncheck.

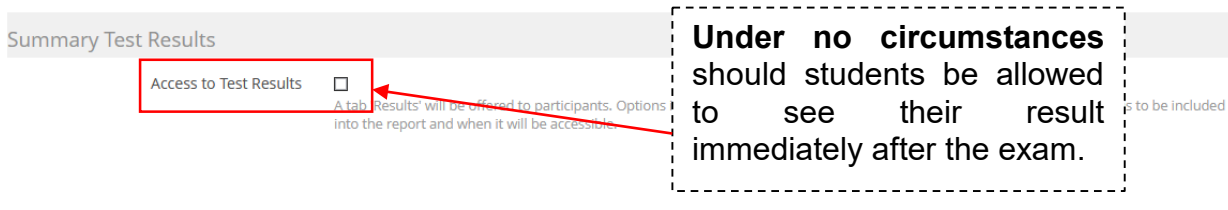

In addition, you can set up an individual mark scheme for the exam in the "Mark scheme" tab.

**Hint:** You are not familiar with the ILIAS object "Test" yet? In this case we recommend the following support service:

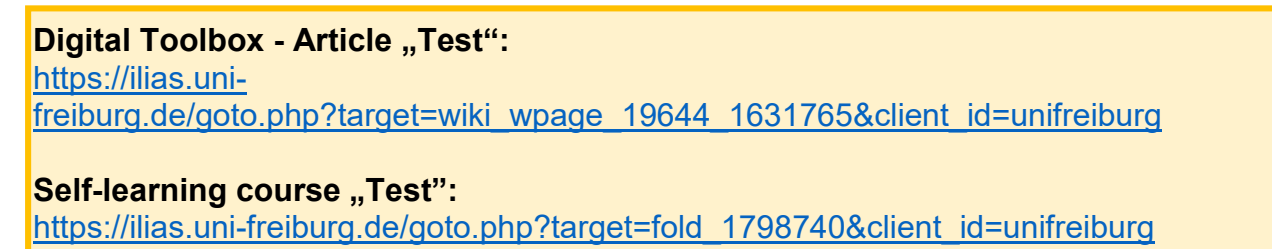

#### **Exercise / Submission**

The submission exercise is used to upload the Declaration of Originality.

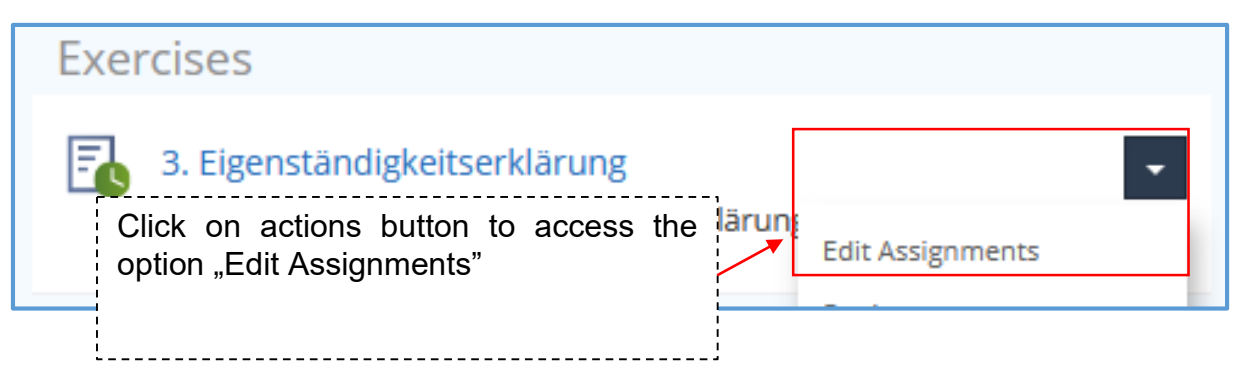

**Note:** Course administrators can view all submitted files of students in their course. Students can only see their own submission, but not that of their fellow students. The submission is bound to the respective user who hands in the file.

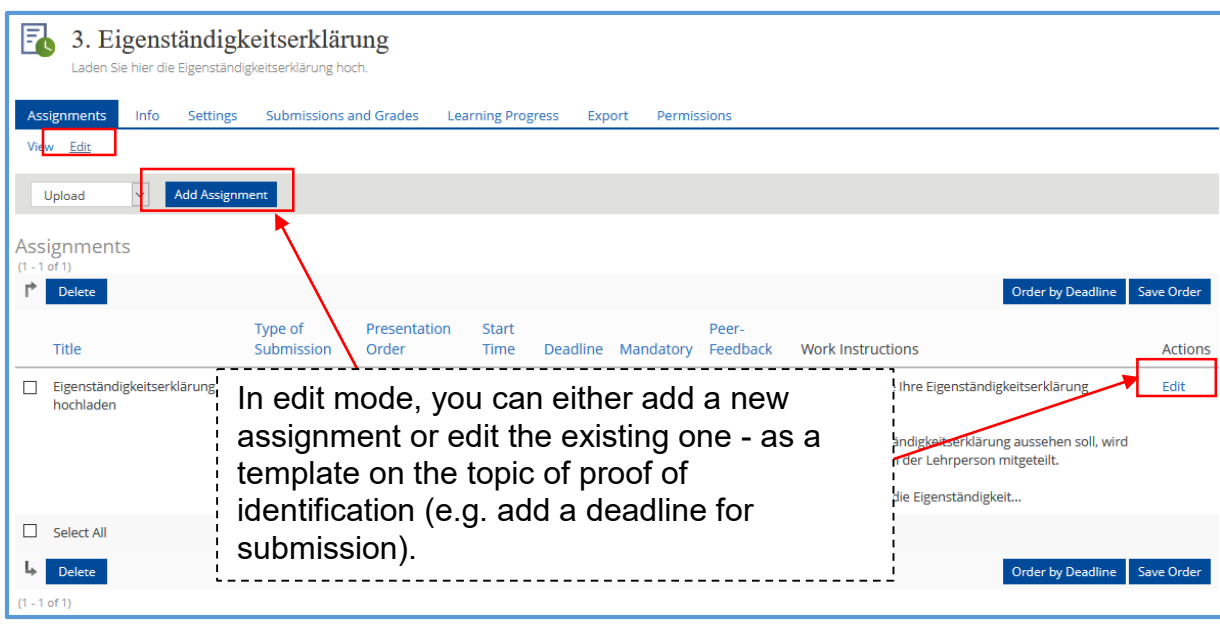

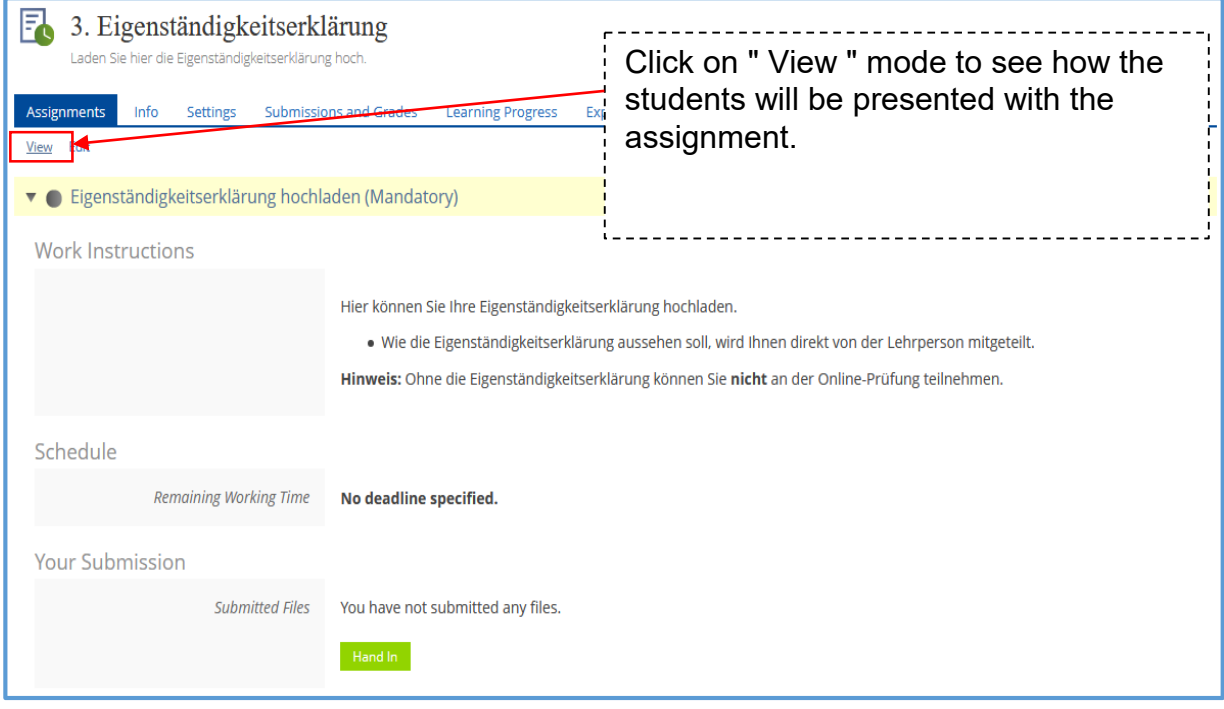

**Hint:** You are not familiar with the ILIAS object "Exercise / Submission" yet? In this case we recommend the following support service:

**Digital Toolbox - Article "Exercise / Submission":** [https://ilias.uni](https://ilias.uni-freiburg.de/goto.php?target=wiki_wpage_19583_1631765&client_id=unifreiburg)[freiburg.de/goto.php?target=wiki\\_wpage\\_19583\\_1631765&client\\_id=unifreiburg](https://ilias.uni-freiburg.de/goto.php?target=wiki_wpage_19583_1631765&client_id=unifreiburg)

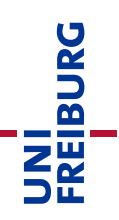

# <span id="page-9-0"></span>3. Extra Time

At times, you may need to set extra time while the exam is still in progress, either due to a student being granted extra time by means of disadvantage compensation, or because there have been technical problems.

To provide extra time, go to "Dashboard" of the running test and click on "Extra Time".

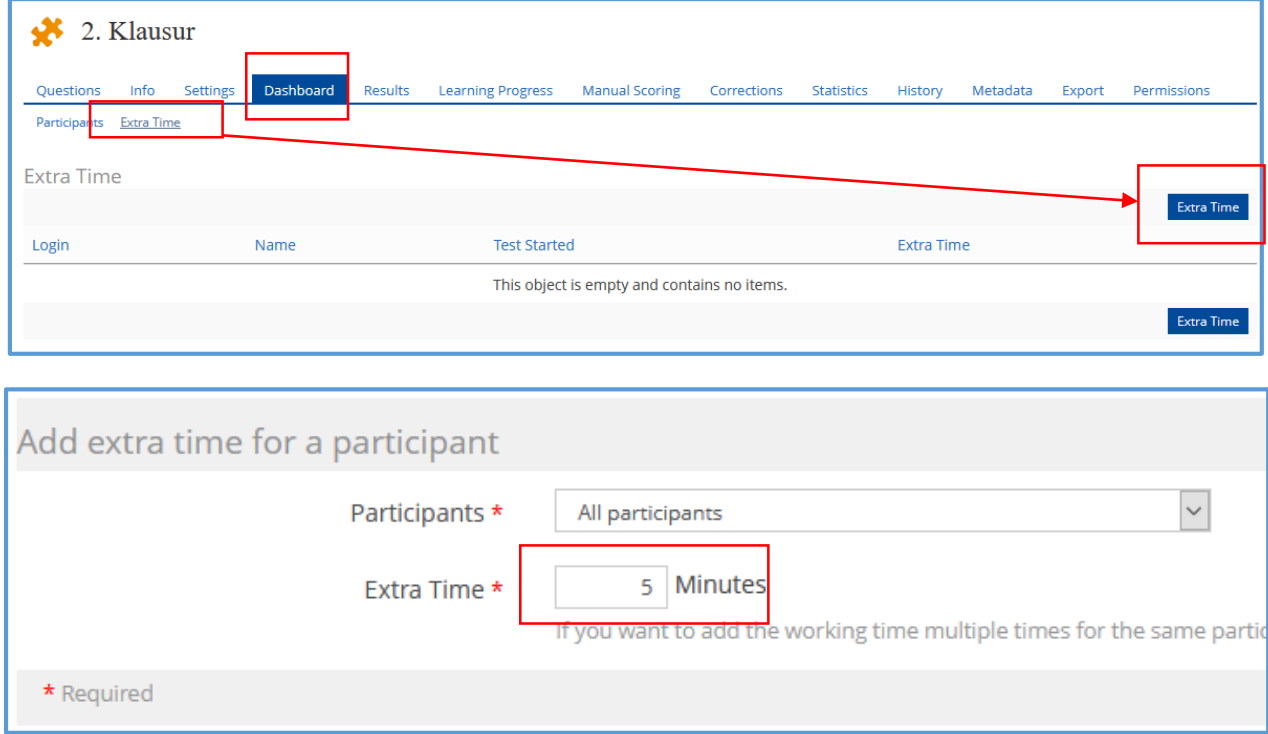

Extra time will be applied to students as soon as they skip to the next question or reload the page.

**Please note:** If you extend a person's exam time more than once, you must enter the buzzer for the extensions each time.

# <span id="page-9-1"></span>Infos & Contact

#### Copyright notice

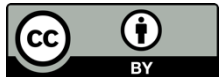

The "Course template guide: exam without video surveillance - OpenBook or timepressured exam" was created by the E-Learning department at the Computing Center of the University of Freiburg and is available under a license: [Creative Commons Namensnennung 4.0](https://creativecommons.org/licenses/by/4.0/deed.de) 

[International Lizenz.](https://creativecommons.org/licenses/by/4.0/deed.de)

For technical questions please contact: [e-pruefungen@rz.uni-freiburg.de](mailto:e-pruefungen@rz.uni-freiburg.de?subject=Buchung%20eines%20BigBlueButton-Pr%C3%BCfungsraumes&body=Datum%20der%20Pr%C3%BCfung:%0A%0AUhrzeit%20der%20Pr%C3%BCfung:%0A%0ADauer%20der%20Pr%C3%BCfung:%0A%0ATitel%20der%20Pr%C3%BCfung:%0A%0AName%20Hauptpr%C3%BCfer*in:%0A%0AUni-Account%20Hauptpr%C3%BCfer*in:%0A%0AName%20Zweitpr%C3%BCfer*in:%0A%0AUni-Account%20Zweitpr%C3%BCfer*in:%0A%0AMatrikelnummer(n)%20der%20Pr%C3%BCfungskandidat*innen:%0A%0ASonstiges:)

Legal notice Universität Freiburg, Fahnenbergplatz, 79098 Freiburg